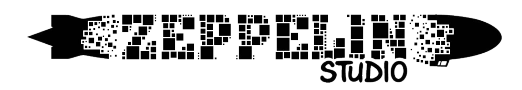

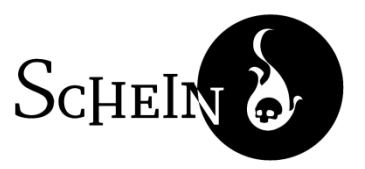

## Installation Instructions

This document shall serve as a guide for the installation and uninstallation process of *Schein.*

### 1 Requirements

Operating System: Microsoft® Windows® Vista / 7 / 8 / 8.1 Processor: 1.6GHz or faster Memory: 768 MB or more Hard Disk Space: 1,1GB or more Video Card: 256 MB SM3 DirectX® 9.0c DirectX® Version: DirectX® 9.0c

### 2 Installation

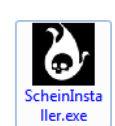

Double click on the installer you downloaded.

Before beginning with the installation, your computer might prompt a Security Warning. Click on *Run* to start the installation process.

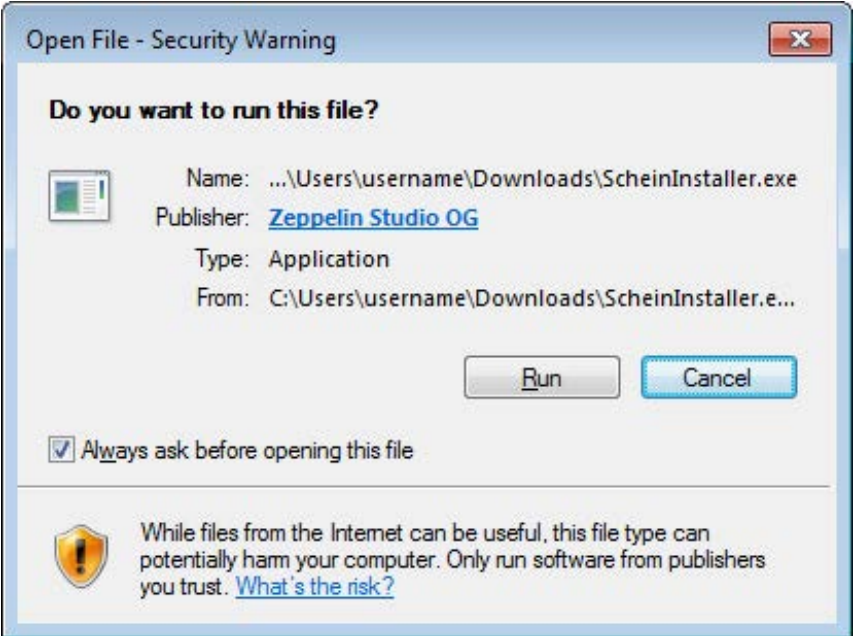

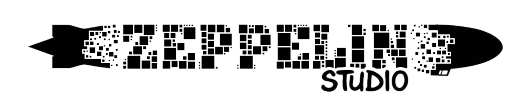

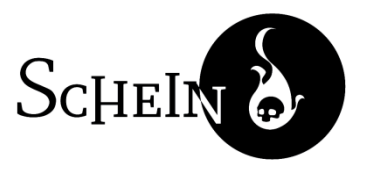

Select the language for the installation wizard. English and German are available.

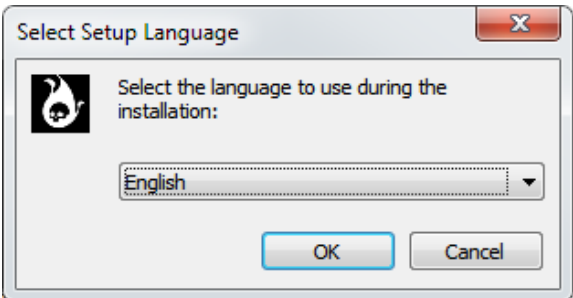

To start the setup click *Next*.

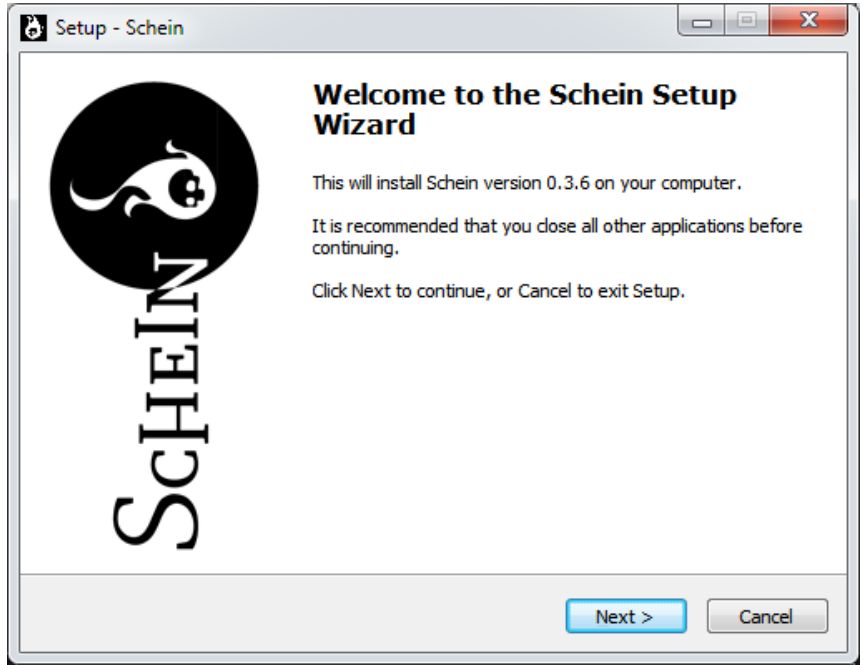

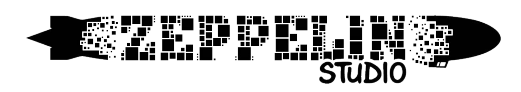

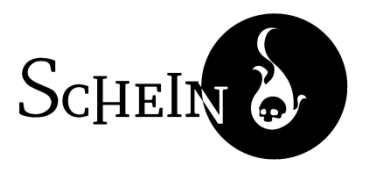

Select the directory where you want to install the game and click *Next*.

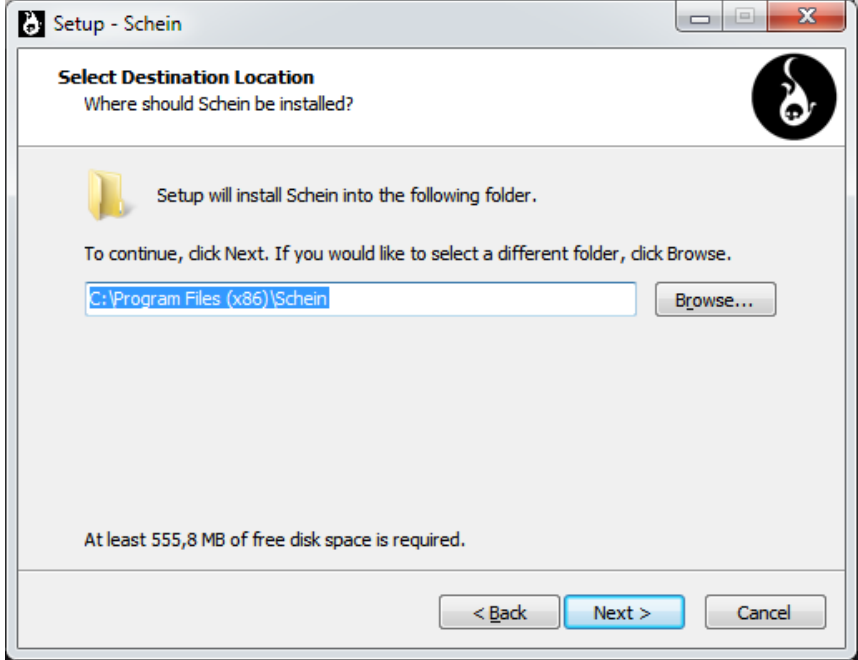

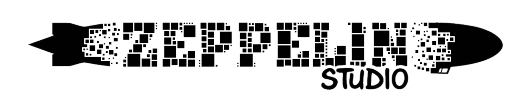

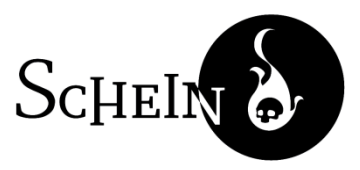

Schein will create a folder in your Start menu. Enter the desired name and continue with *Next*.

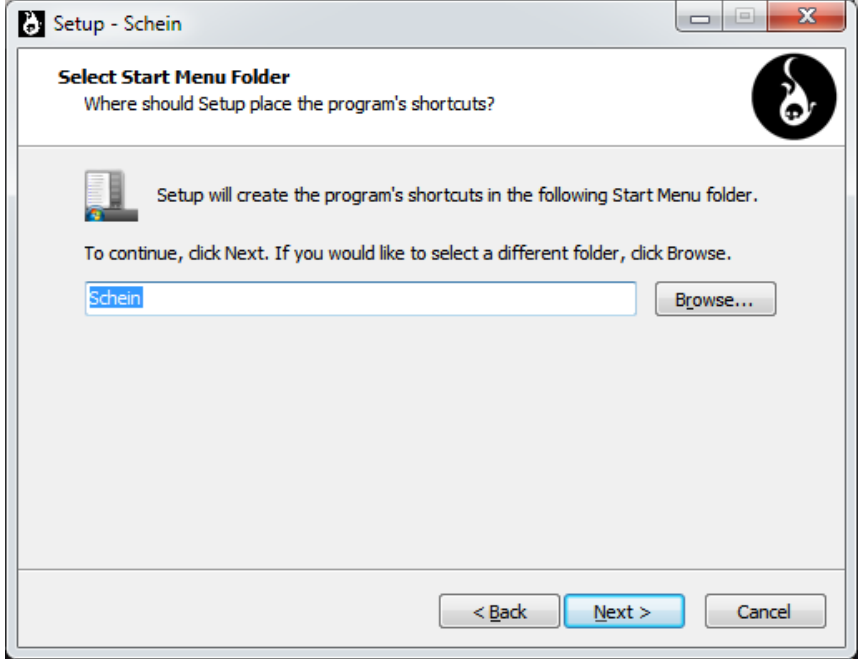

You will be asked if you wish to create a shortcut for *Schein* on your Desktop. Make your selection and click *Next* to continue.

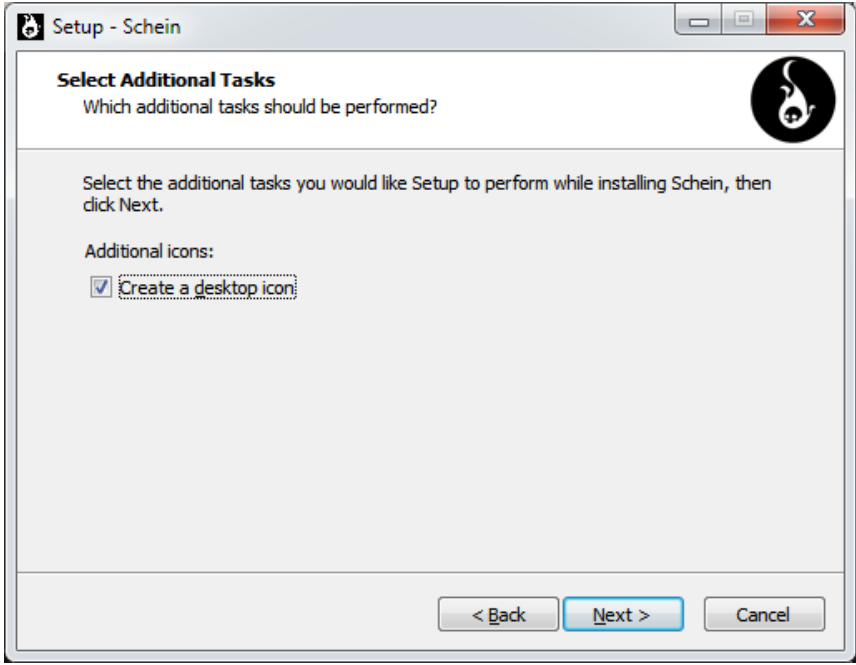

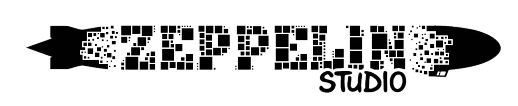

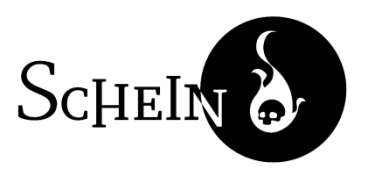

Review your settings and start the installation by clicking *Install*.

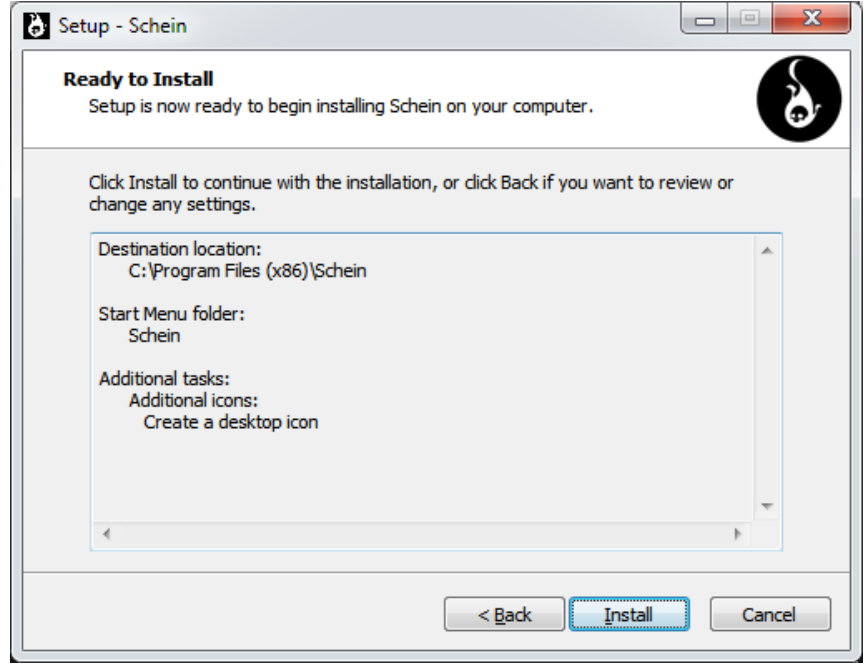

It may take a couple of minutes to install the content of the game.

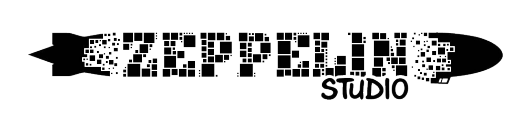

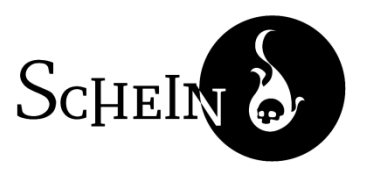

#### ADDITIONAL COMPONENT: DIRECT X

If this is not yet installed on your system, you will be asked to install the Direct X Runtime Components. This is necessary for *Schein* to run. Accept the license agreement and click *Next*.

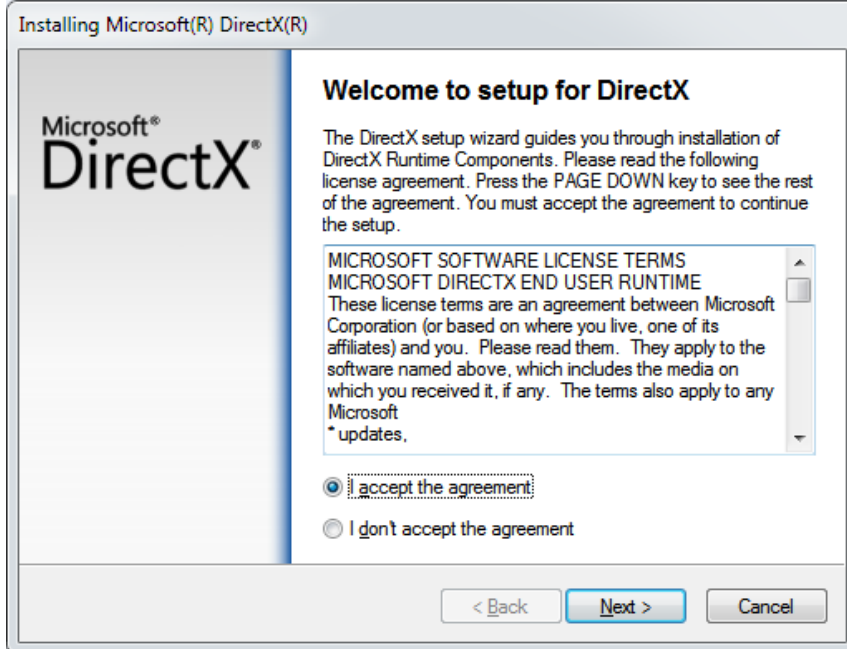

Begin the installation by clicking *Next*.

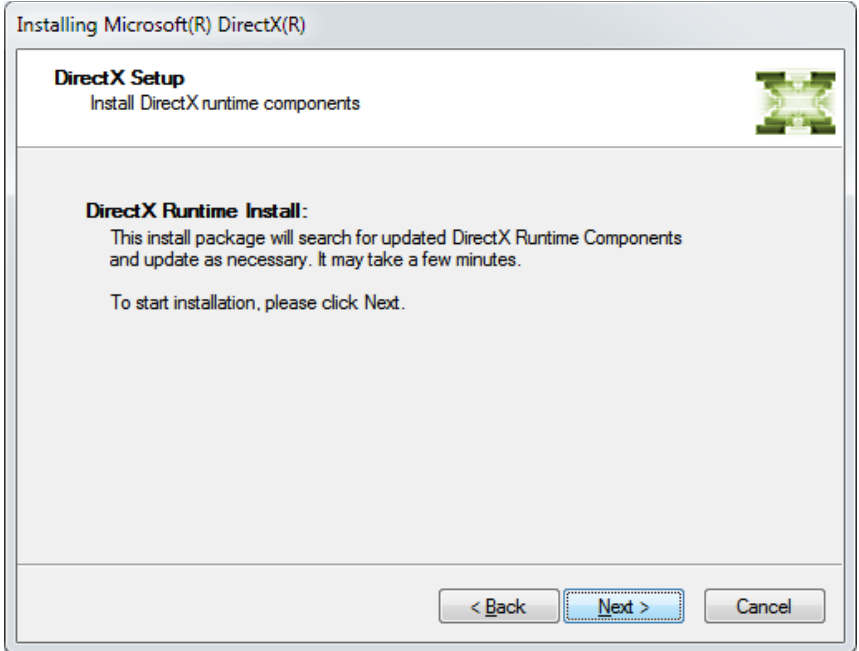

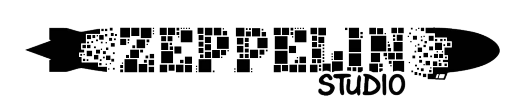

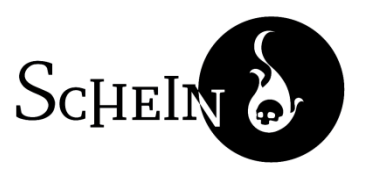

The installation may take a little while.

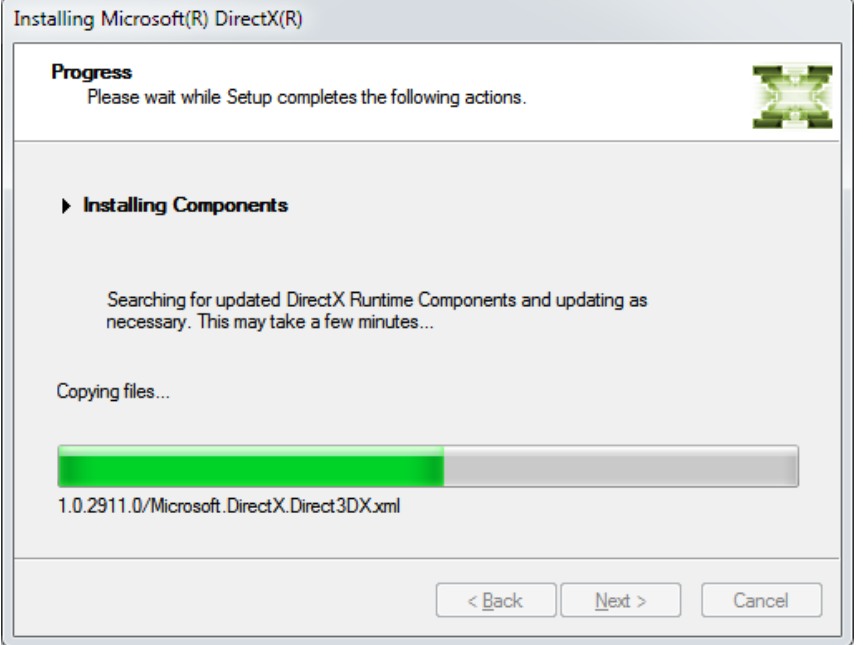

When the installation is complete, click *Finish* to continue installing *Schein*.

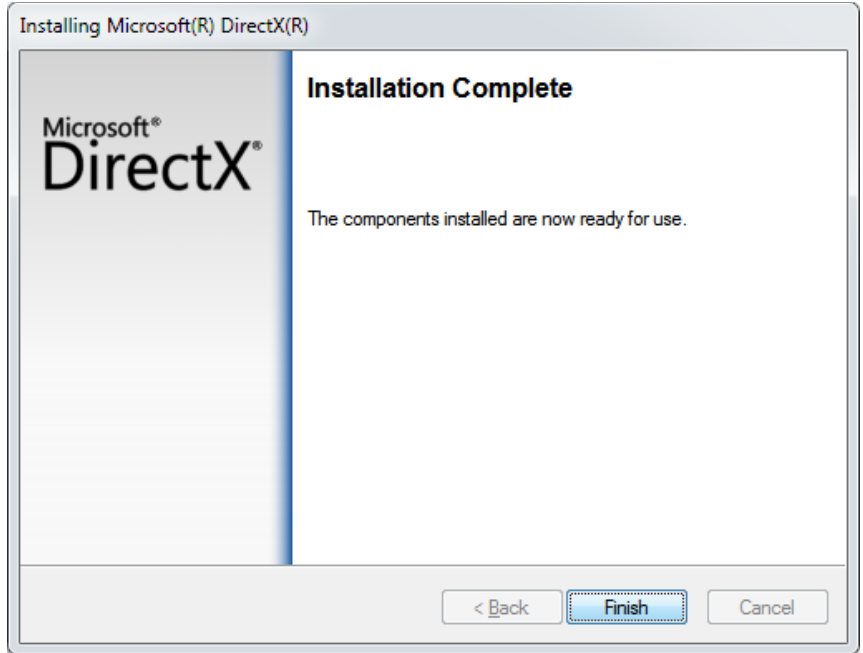

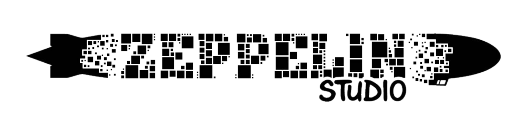

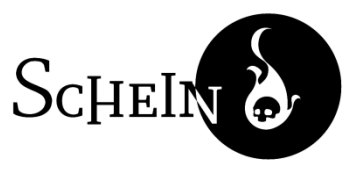

#### ADDITIONAL COMPONENT: MICROSOFT VISUAL C++

Finally you may need to install Microsoft Visual C++ 2012. Check the box to agree to the conditions and click *Install*.

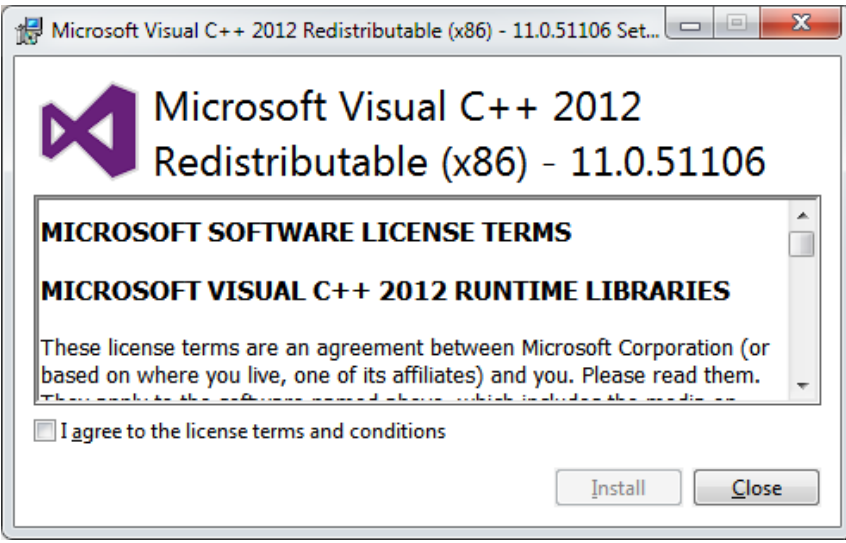

If however you already have Microsoft Visual C++ 2012 installed, you might see this window instead. You can simply *Close* it and confirm cancelling the installation. You may then skip forward to the end of installation.

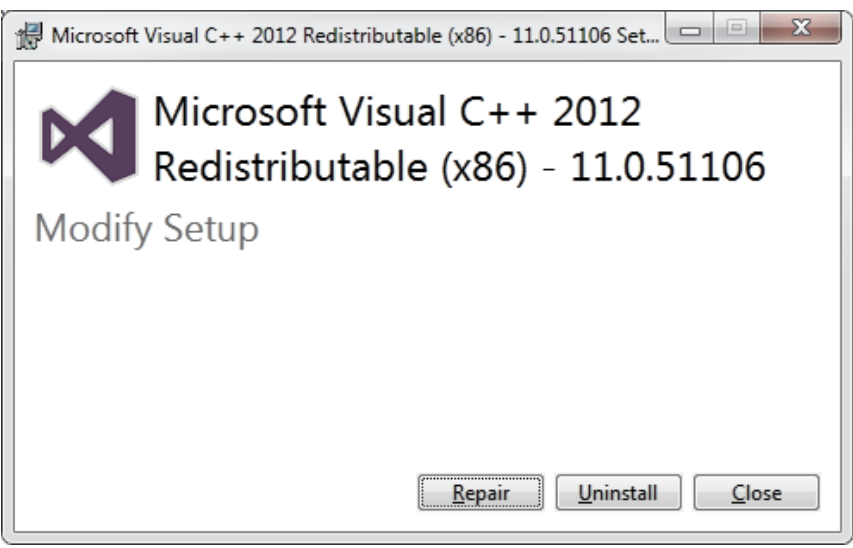

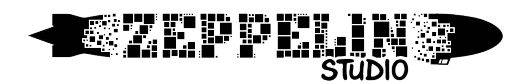

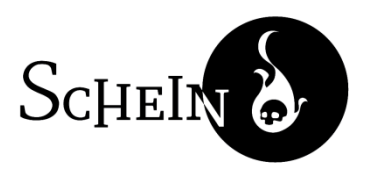

Wait for the installation to complete. This should be quick.

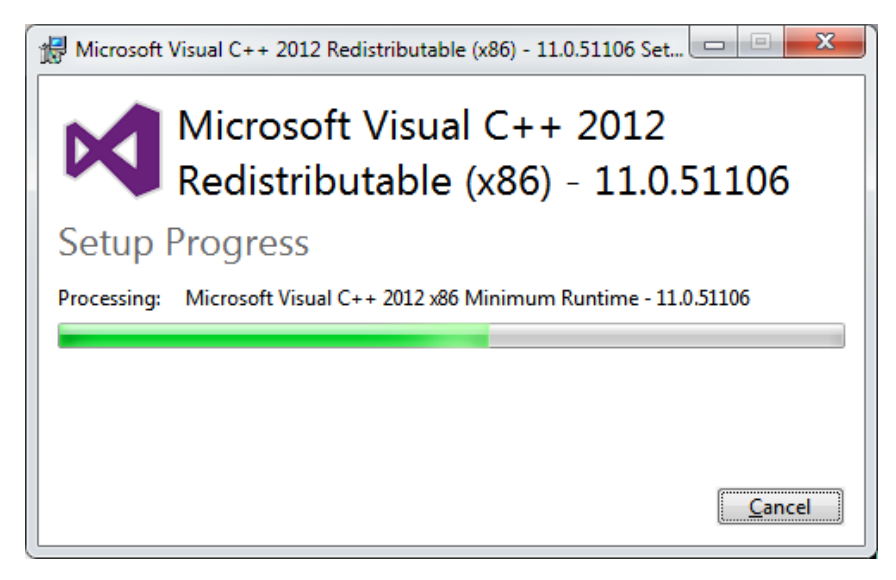

*Close* the setup of Microsoft Visual C++ when done.

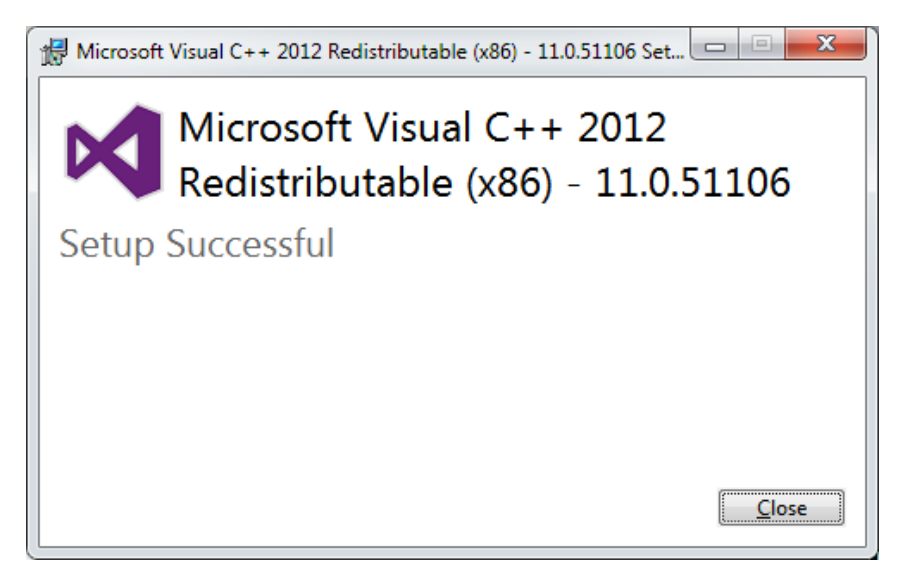

Click *Finish* to exit the setup when the installation is complete.

That's all there is to it. Enjoy playing *Schein*!

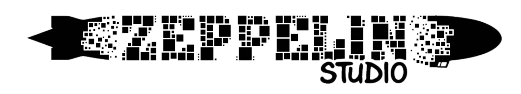

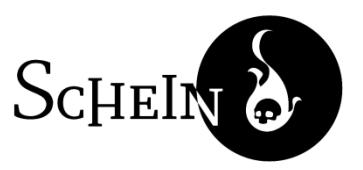

### 3 Uninstall

*Schein* can be uninstalled with only two clicks. Locate the uninstaller in the folder created in your Start menu.

**N** Schein Schein **D** Uninstall Schein

Run it and *confirm* twice.

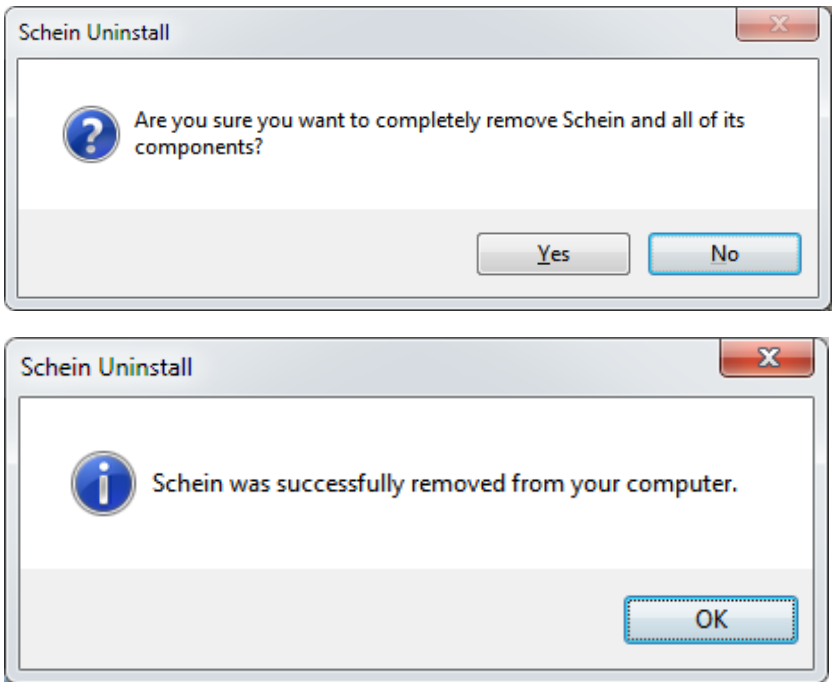

If you require further assistance or have any questions or comments, don't hesitate to contact us at **info@scheingame.com**.

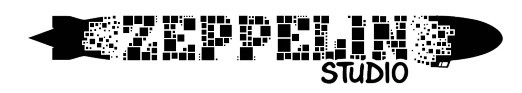

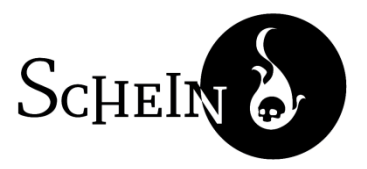

# Schein Playing Manual

Start the game, by double clicking the shortcut on your desktop (if you have chosen to create one), or by selecting **Schein** in your Start menu.

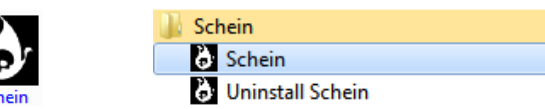

Wait for the game to load...

 $\frac{2}{d}$ 

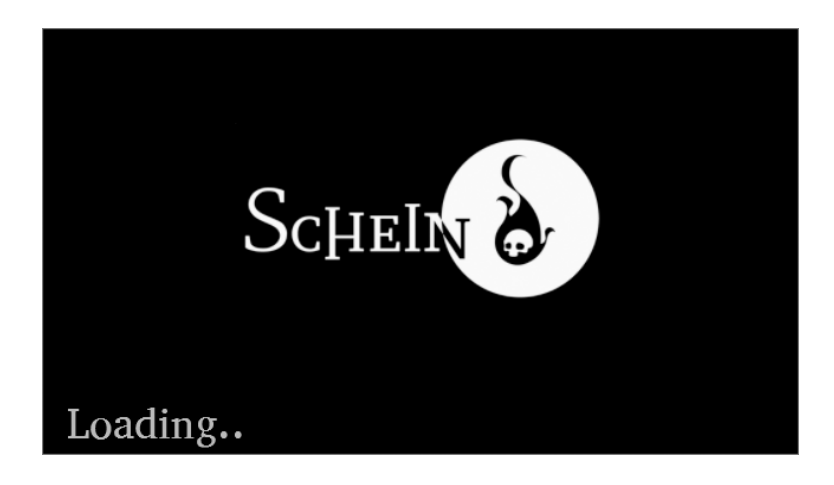

Then press **any key** to start the game, and begin discovering the swamp!

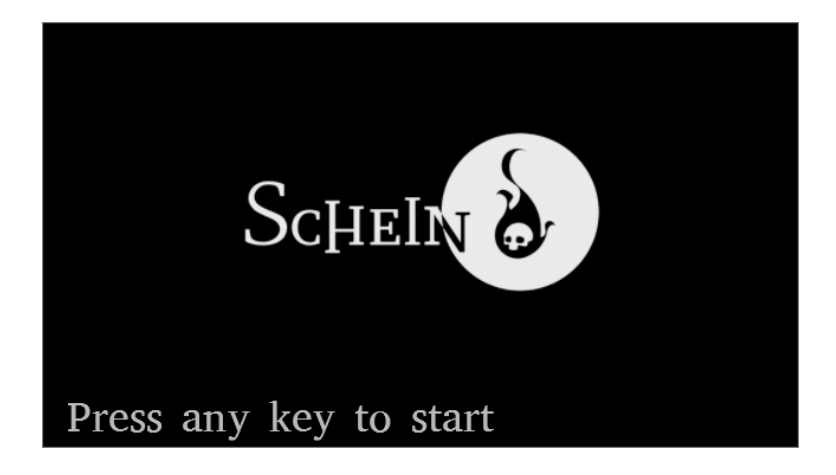

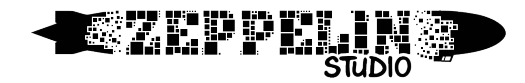

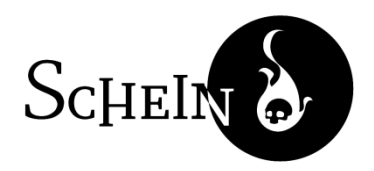

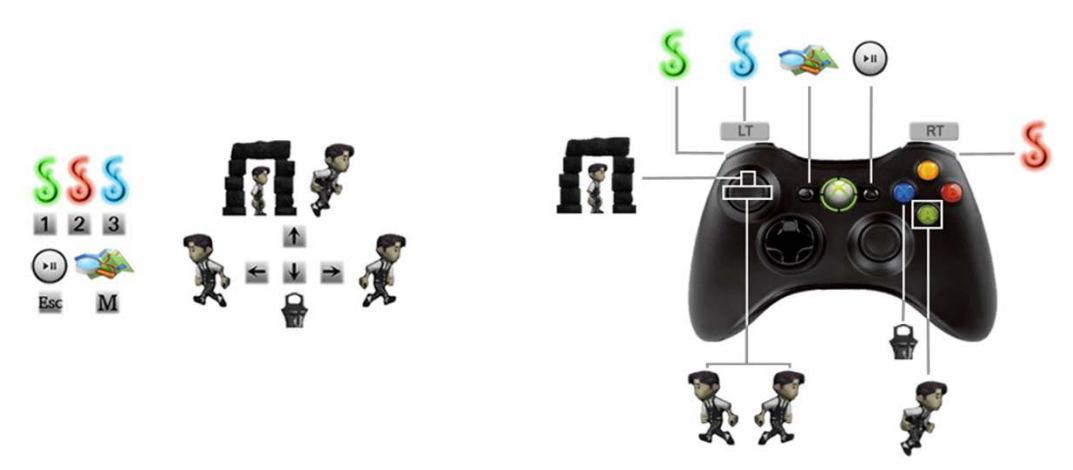

*Schein* can be played with your *keyboard*, using the arrow keys, or alternately with WASD-configuration. **Left** and **Right** are for running, **Up** is for jumping or entering doors and **Down** is for picking up Lanterns. Once you have obtained the power, the green light can be switched on and off with the **number 1** key. Further lights may be acquired later in the game, which can then be toggled with the **number 2** and **number 3** keys. **M** shows the world map and **Escape** opens the menu, in which you can navigate with the **Arrow** keys and select with **Enter**.

We also support a variety of gamepads. In the default configuration the movement controls are mapped to the **D-Pad**, where **Up** once again lets you enter doors. On the *Xbox 360 USB-Controller* use **A** to jump, and pick up lanterns with **X**. Use the green light with the left upper **shoulder button** and later make use of the remaining shoulder buttons for the other lights.

However you may also reconfigure the controls for your game pad in the Menu under *Settings* – *Controls*.

If you require further assistance or have any questions or comments, don't hesitate to contact us at **info@scheingame.com**.